### Centre de Formation Sportive 225 Rue Provinciale 1301 Bierges 010/22.73.96 - info@lecfs.be

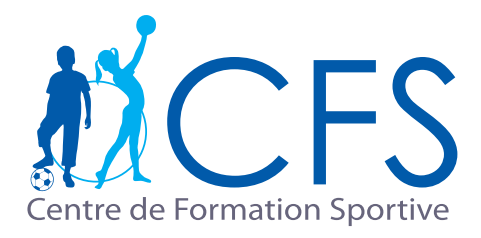

# Carte de 10 séances

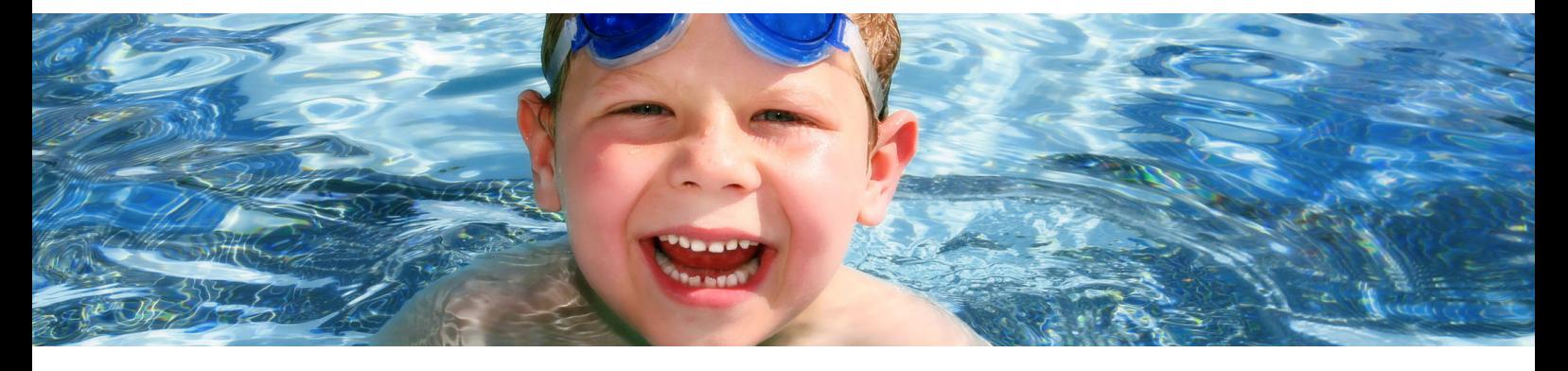

### Comment inscrire mon enfant et comment l'utiliser ?

- Connecter-vous et loguer-vous sur www.mycfs.be **1**
- Aller dans l'onglet Inscriptions **2**

**3**

Consulter mes «Cours » et cliquer sur «+ Nouvelle inscriptions cours »

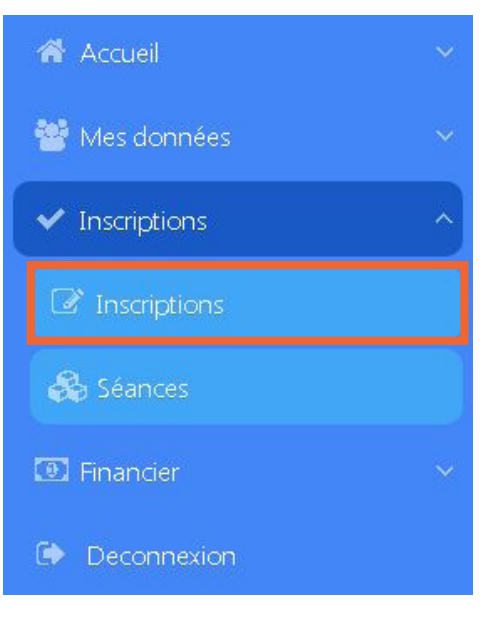

**4** Filtrer pour la catégorie: Ecole de natation > Province, lieu, centres, âge, jour etc. (uniquement à Bierges pour les bébés nageurs)

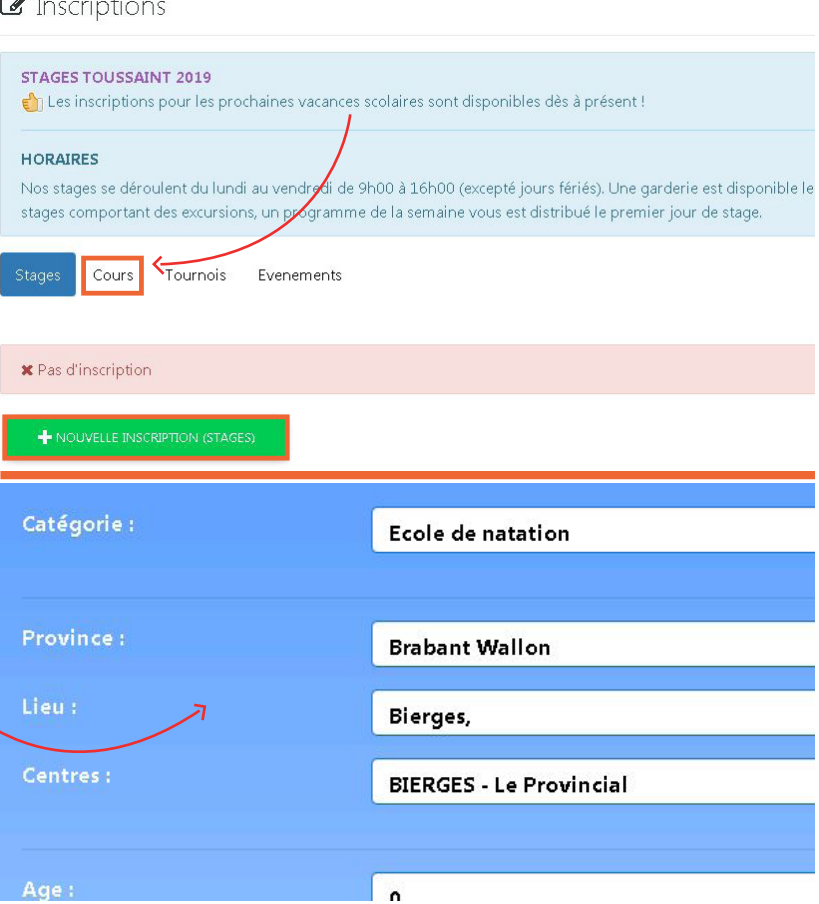

#### Cliquer sur carte 10 séances (attention de bien choisir Bierges > bébés nageurs)

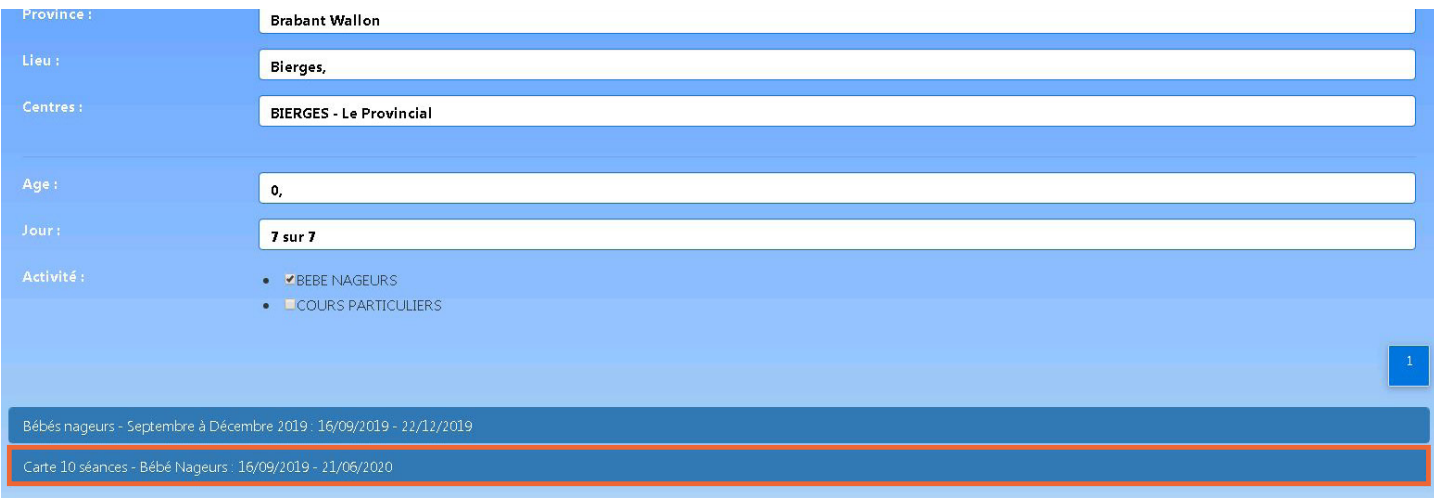

### Cliquer sur s'inscrire

**5**

**6**

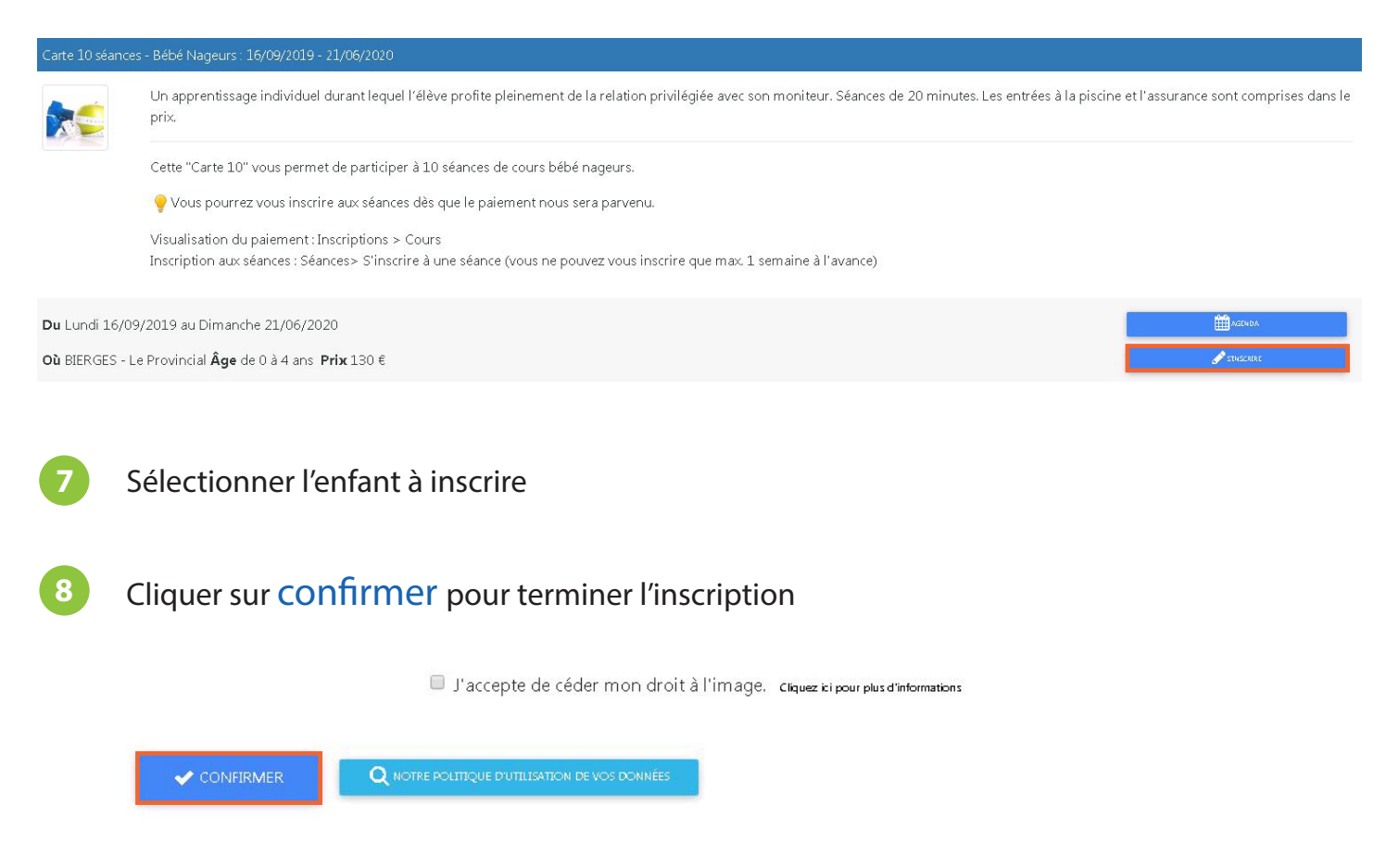

**9** Un email de confirmation arrivera dans votre boîte mail pour confirmer l'inscription.

## Réserver ma séance >

## Carte de 10 séances : Réserver ma séance

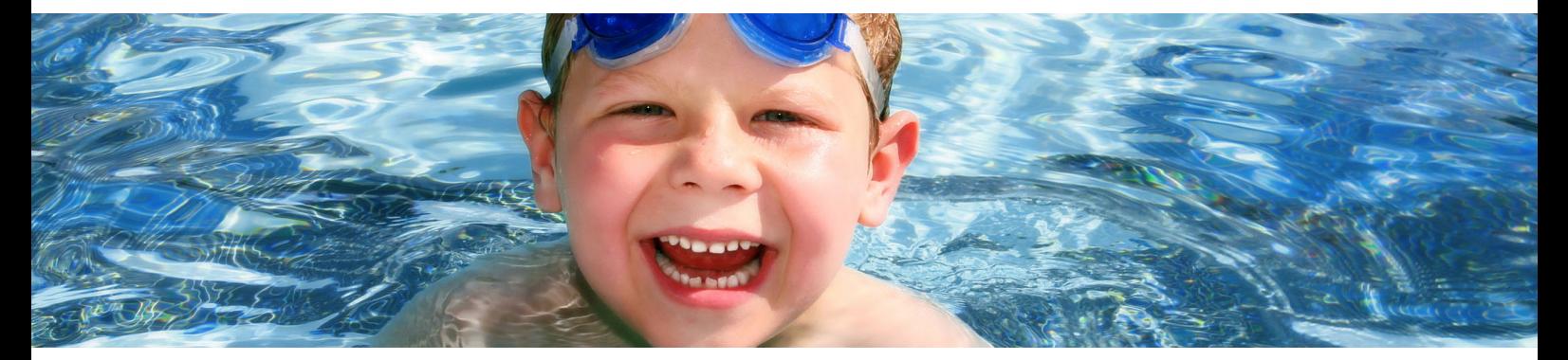

### Comment inscrire mon enfant à une séance ?

- Connecter-vous et loguer-vous sur www.mycfs.be
- Aller dans l'onglet Inscriptions

**1**

**2**

**3**

Consulter mes « Séances » et cliquer sur « S'inscrire à une séance»

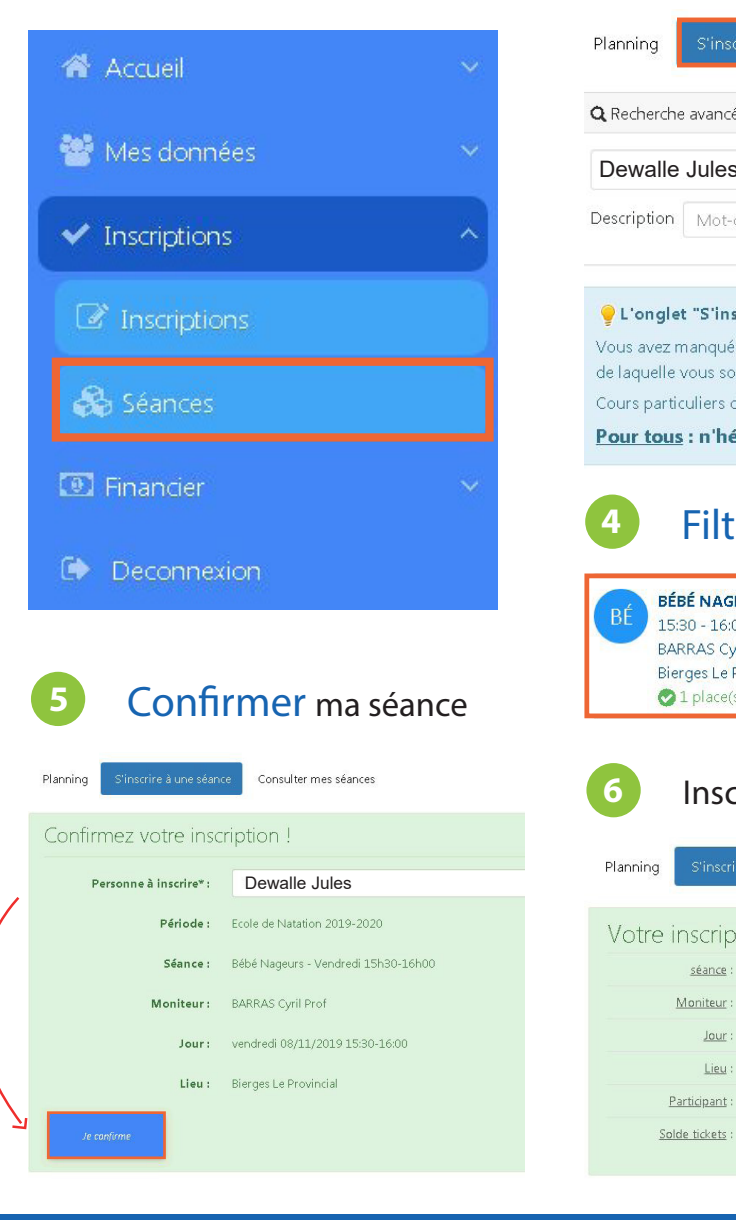

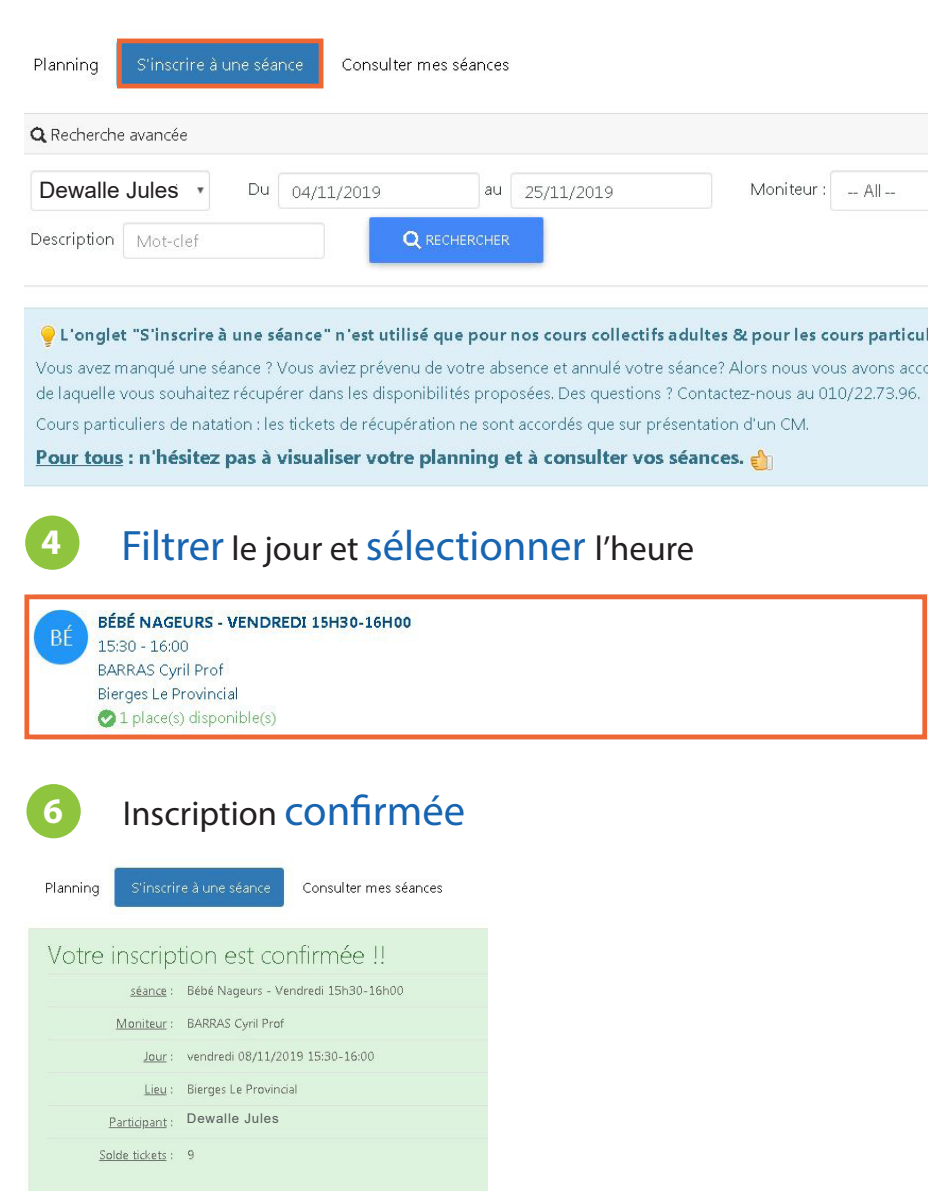